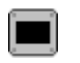

# **EZSlideShow™**

Thank you for downloading EZSlideShow. We think you'll find it easy to understand, very fast, and very reliable.

**Installation Using EZSlideShow Modifying Presentations New Presentations Support Registration**

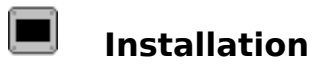

1) Create a directory on your hard drive (let's assume it to be **C:\EZSLIDE**) and move all the files from **EZSLIDE.ZIP** into it.

2) Run the program **SETUP.EXE** (now found in **C:\EZSLIDE**). **SETUP** will automatically:

- create a new **EZSlideShow** program group (or folder)
- create icons that run sample presentations
- create icons for Help and Read-Me files

Continue to **Using EZSlideShow**...

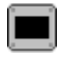

## **Using EZSlideShow™**

Double-click a presentation icon. The first slide in the list will appear. If a sound file is associated with the slide, it will begin playing.   

**To advance to the next slide**, click the mouse button (the left one).    **To back up to the previous slide**, click the other (right-most) mouse button. **To quit the program**, press the **ESC** key. To modify the presentation, press the space bar.

When the end of the slide list is reached, **EZSlideShow** either stops at the last slide in the list or jumps to the beginning of the list, depending upon the status of the **RestartWhenFinished** option.   

If the **HideCursor** option is not on, the mouse cursor will be visible and usable as a pointer.

If the **AutoShow** option is on, each slide will advance automaticaly when its associated sound file finishes playback.   

If the **AdvanceEvery** option is not zero, each slide will advance after it is displayed for the number of seconds specified in this option.

Continue to **Modifying Presentations**...

# **Modifying Presentations**

You can modify any presentation by pressing the space bar while it's running. The **NOTEPAD** program is used to edit the contents of the presentation control files.

The lines before the **[control]** section are ignored and may be used for comments like the title, date last modified, etc. Any line, in any section, that begins with a semi-colon (;) is also ignored.

The lines in the **[control]** section contain the values of the control options, and may be directly altered to change the operation of the presentation.

If **HideCursor** is TRUE, the mouse cursor is hidden during the presentation; otherwise, it is visible and can be used as a pointer.

If **AutoShow** is TRUE, slides with associated sound files auto-advance when the sound file finishes playback; otherwise, they do not.

If **RestartWhenFinished** is TRUE, the presentation jumps to the first slide after the last slide is advanced; otherwise, it stops at the last slide.

If **AdvanceEvery** is a number other that 0 (call it **X**), all slides will advance automatically after **X** seconds; otherwise, they do not.

The lines in the **[slides]** section contain the names of **.BMP-format** image files and, optionally, **.WAV-format** sound files. Use a comma (,) to separate file names if a .WAV file is specified. The .BMP file always comes first.

You should include the complete directory path of any file that is stored in a directory other than **C:\EZSLIDE.**

If **EZSlideShow™** can not find a file (due to mis-spelling, etc.), it will display a black screen, or be silent if it can not find a sound file.

When you close **NOTEPAD** and save the file, **EZSlideShow™** will restart the presentation, using the changes you've made.

Continue to **New Presentations**...

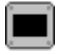

### **New Presentations**

New presentations are created in two steps:

#### **1) Create a new presentation control file:**

- Run a similar presentation and press the space bar to modify it.
- Click on the pull-down option "File", then click "Save As".
- Enter a new name like MYPRES.TXT and press the OK button.
- Make changes to the file and save them.

#### **2) Create a new icon to run the control file:**

- Hold the CTRL key down, drag the icon of a presentation (makes a new icon).
- Highlight the new icon by clicking it once.
- Hold the ALT key down and press the ENTER key.
- Change the **.TXT** file to the name chosen for the new file (MYPRES.TXT).
- Change the description of the icon to match the presentation.
- Press the OK button.

Windows 95 users: you will need to create a shortcut for the **EZSlideShow** folder before the above operation (Step 2) works as described. Also, after pressing ALT-ENTER, click the Shortcut folder tab to see where to change the old .TXT to the new one (MYPRES.TXT).

Continue to **Support**...

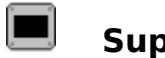

# **Support**

Please send any questions to **EZ Software™** via CompuServe e-mail at **102732,472**  (internet address 102732.472@compuserve.com). You can expect a prompt reply.

Continue to **Registration**...

#### io **Registration**

Registration is **\$19.95** via CompuServe's Shareware Registration service (**GO SWREG**).    The SWREG number is **11398**.   

CompuServe will immediately notify EZ Software via e-mail. EZ Software will then e-mail a registration file to your CompuServe address, usually on the same day.   

The registration file will remove the "Shareware Evaluation" message currently displayed at the top of all slides.

Thanks for trying **EZSlideShow**™. We hope you enjoy it.

Return to **Index**...